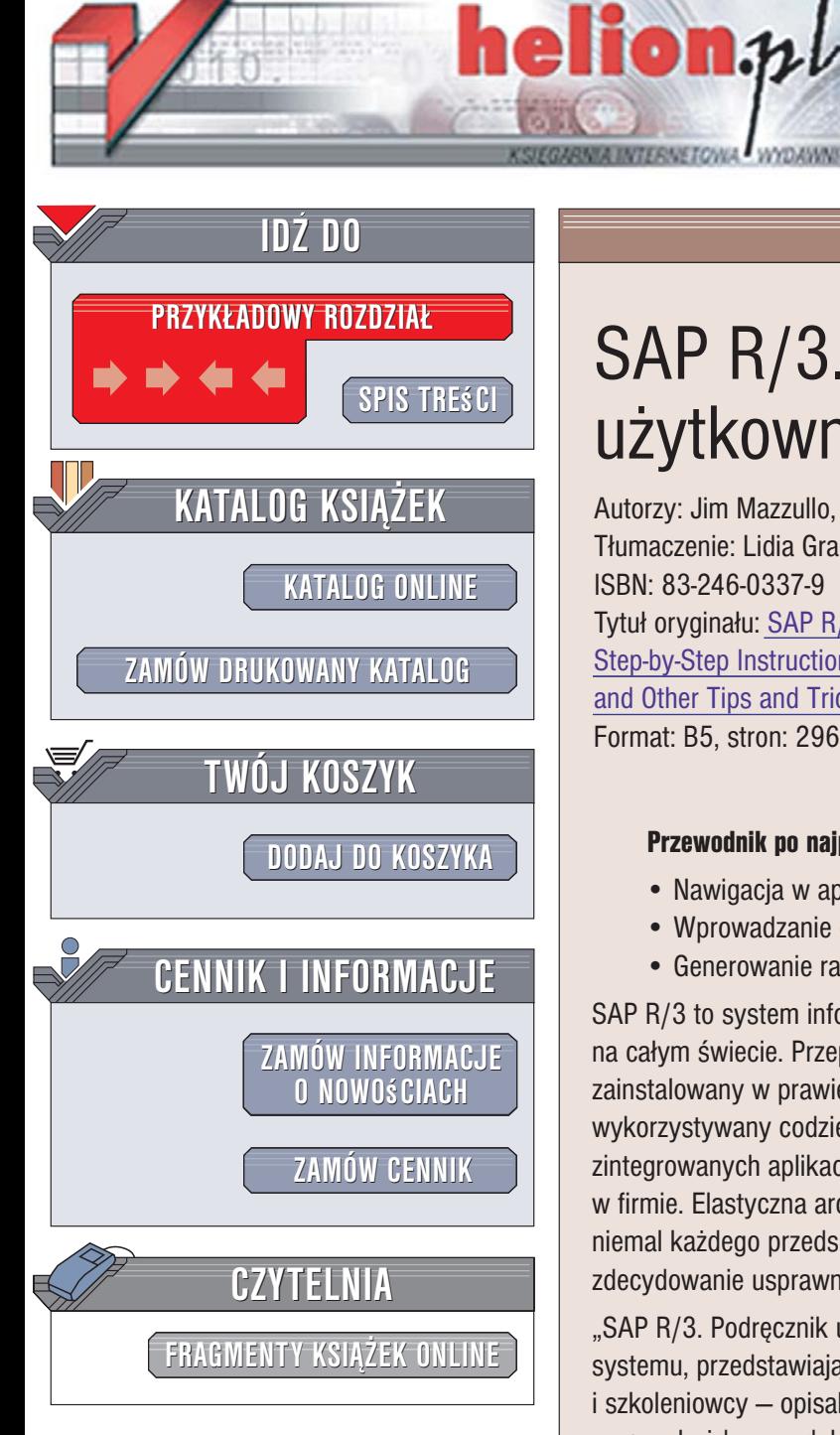

Wydawnictwo Helion ul. Kościuszki 1c 44-100 Gliwice tel. 032 230 98 63 [e-mail: helion@helion.pl](mailto:helion@helion.pl)

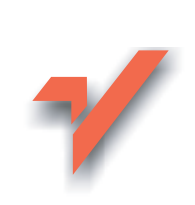

# SAP R/3. Podręcznik użytkownika

Autorzy: Jim Mazzullo, Peter Wheatley Tłumaczenie: Lidia Graczek ISBN: 83-246-0337-9 Tytuł oryginału[: SAP R/3 for Everyone:](http://www.amazon.com/exec/obidos/ASIN/0131860852/helion-20) Step-by-Step Instructions, Practical Advice, [and Other Tips and Tricks for Working with SAP](http://www.amazon.com/exec/obidos/ASIN/0131860852/helion-20) Format: B5, stron: 296

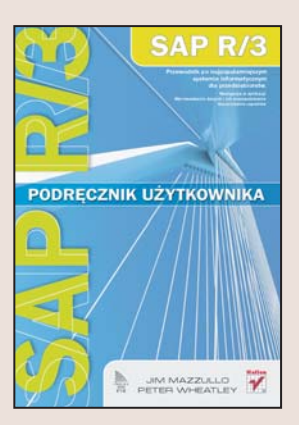

#### Przewodnik po najpopularniejszym systemie informatycznym dla przedsiêbiorstw

- Nawigacja w aplikacji
- Wprowadzanie danych i ich przeszukiwanie
- Generowanie raportów

SAP R/3 to system informatyczny, który można spotkać w przedsiębiorstwach na całym świecie. Przeprowadzone niedawno analizy wykazały, że SAP R/3 jest zainstalowany w prawie 100 000 lokalizacji w 120 krajach świata i jest wykorzystywany codziennie przez ponad 10 milionów ludzi. SAP R/3 to pakiet zintegrowanych aplikacji służących do rejestrowania oraz śledzenia operacji i kosztów w firmie. Elastyczna architektura systemu umożliwia dostosowanie go do potrzeb niemal każdego przedsiębiorstwa, a zadania, które za jego pomocą można realizować, zdecydowanie usprawniają działanie firmy.

"SAP R/3. Podrecznik użytkownika" to ksiażka przeznaczona dla użytkowników tego. systemu, przedstawiająca zasady pracy z nim. Autorzy – doświadczeni konsultanci i szkoleniowcy — opisali w niej najbardziej uniwersalne zagadnienia potrzebne podczas pracy z każdym modułem tego złożonego oprogramowania. Opanowanie tych procedur gwarantuje, że każdy, kto je poznał, będzie w stanie efektywnie wykorzystać system SAP R/3. Dzięki wiadomościom zawartym w tej książce bez obaw rozpoczniesz prace z systemem SAP R/3.

- Okna aplikacji SAP R/3
- Logowanie do systemu i konfigurowanie okien
- Nawigacja pomiędzy ekranami aplikacji
- Wyszukiwanie transakcji
- Korzystanie z folderów
- Sortowanie i filtrowanie danych
- Eksport raportów do Worda i Excela
- Wysyłanie raportów poczta elektroniczna

Zdobądź wiedzę niezbędną do korzystania z SAP R/3

# <span id="page-1-0"></span>Spis treści

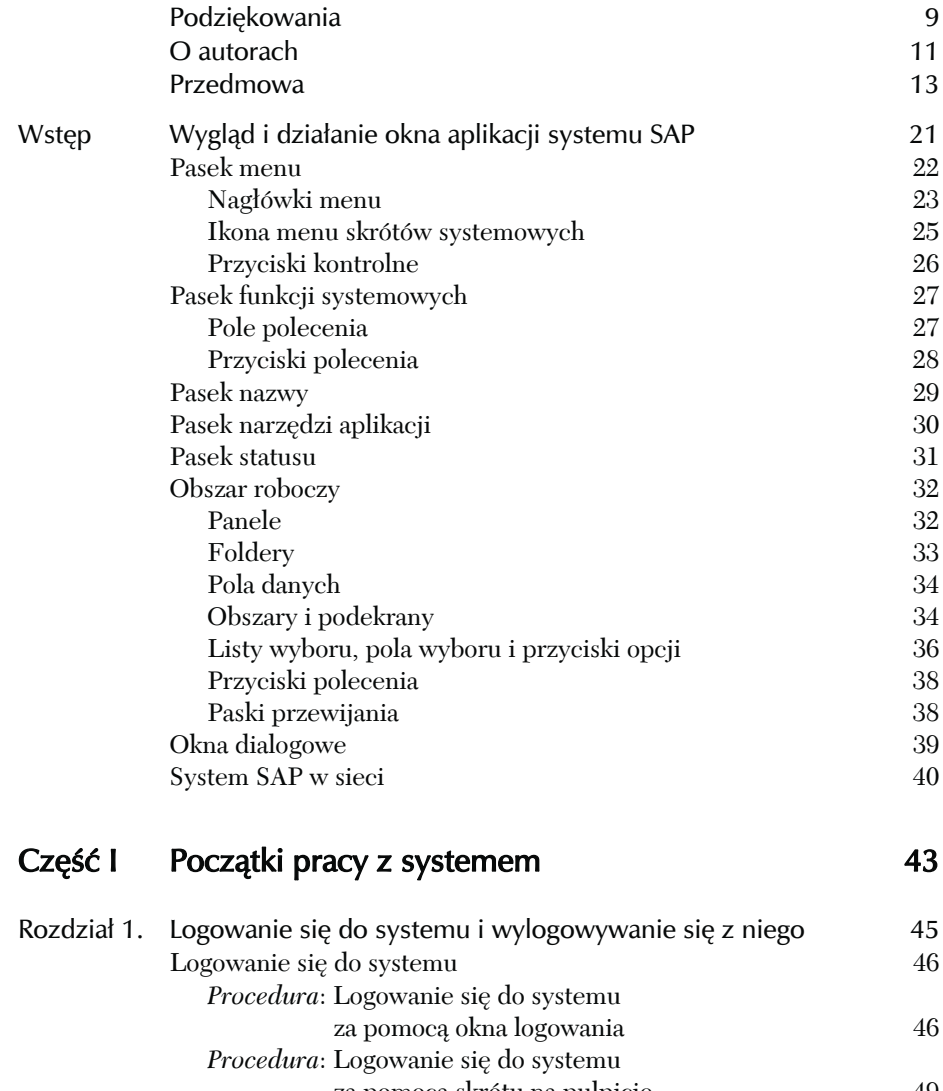

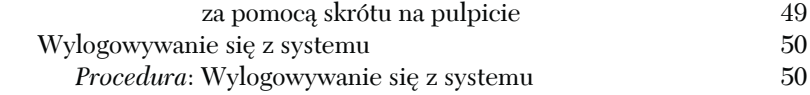

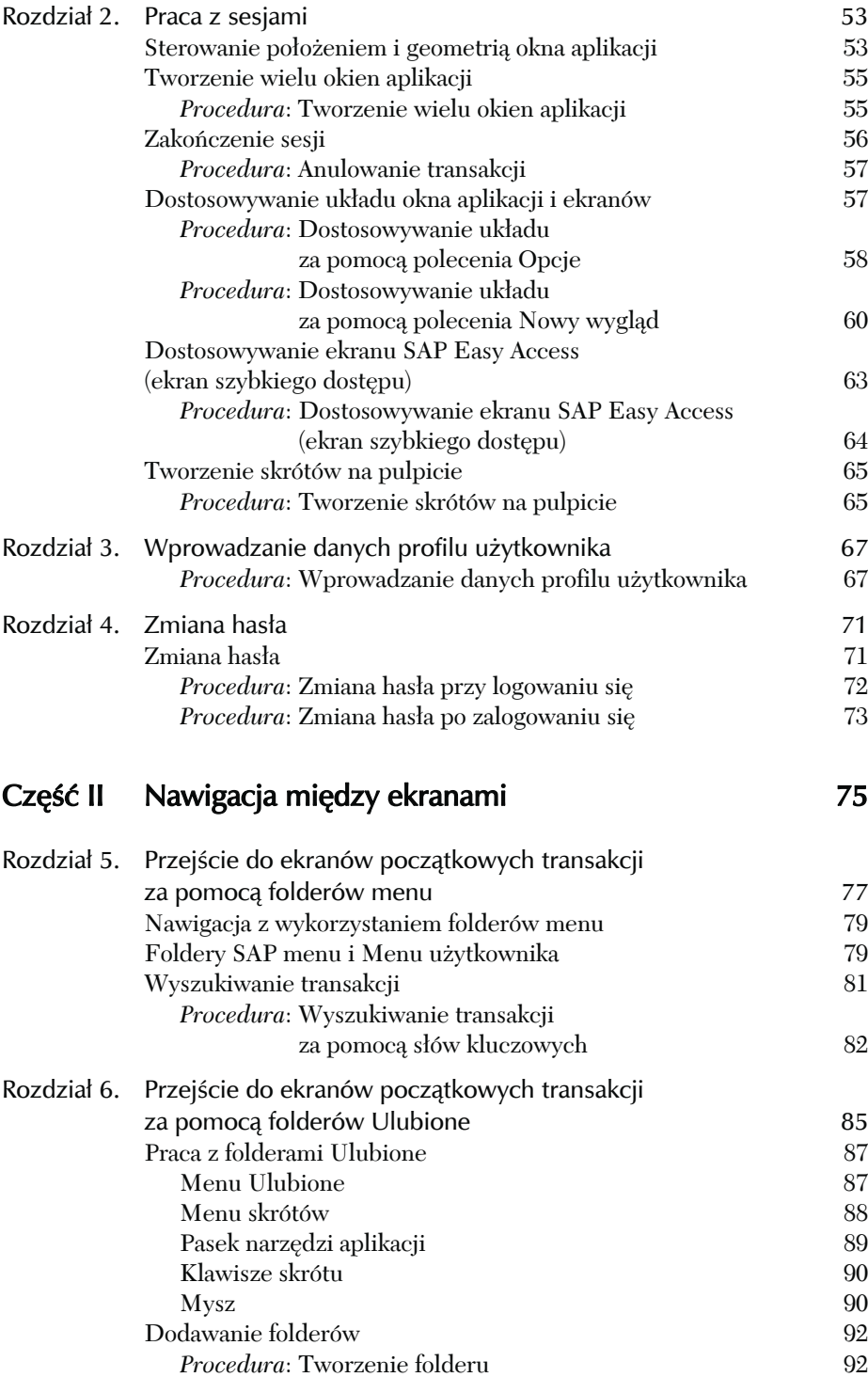

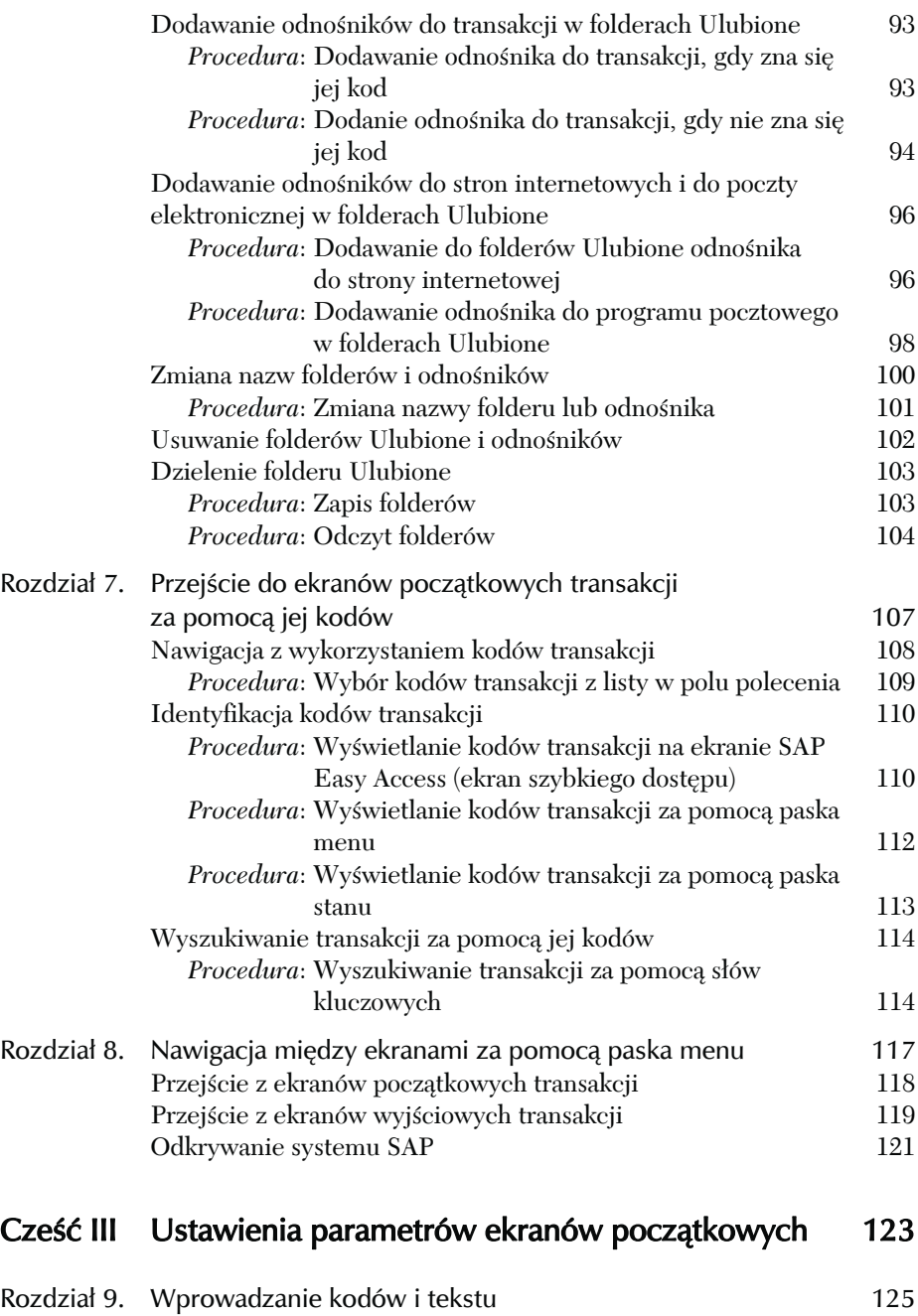

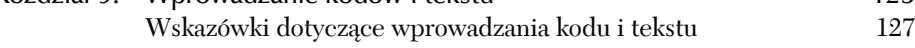

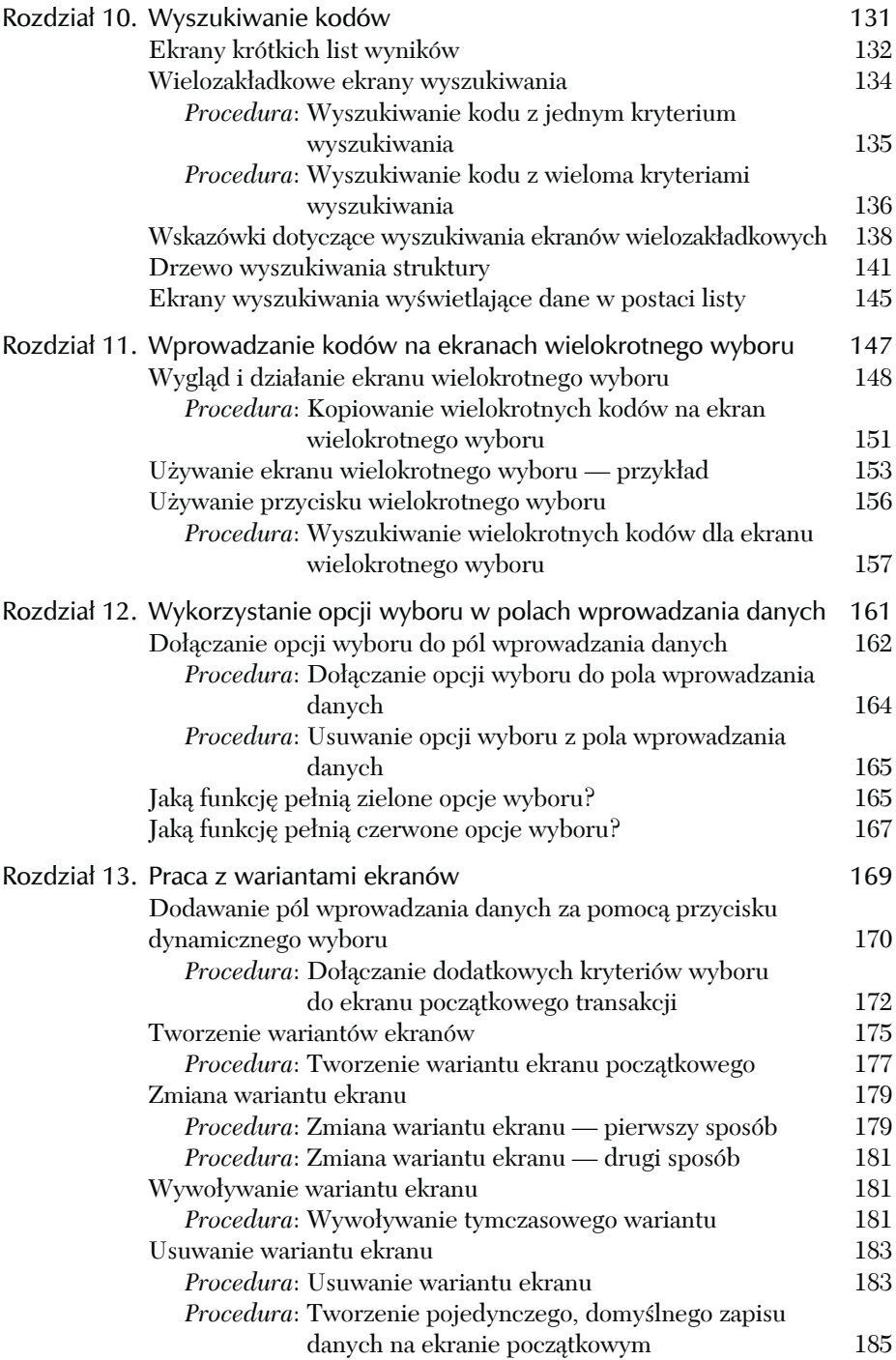

## Część IV Praca z raportami wyjściowymi 187

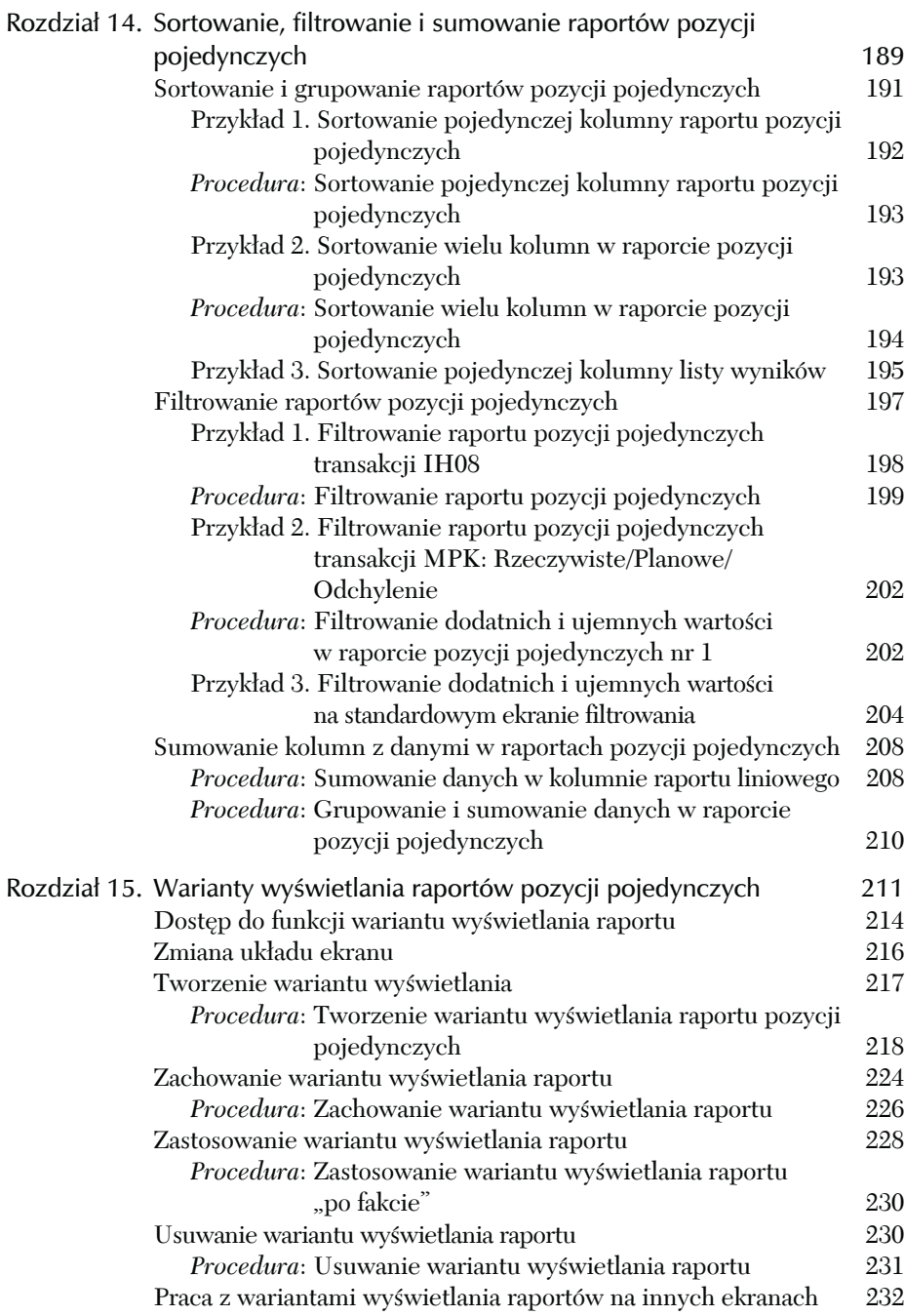

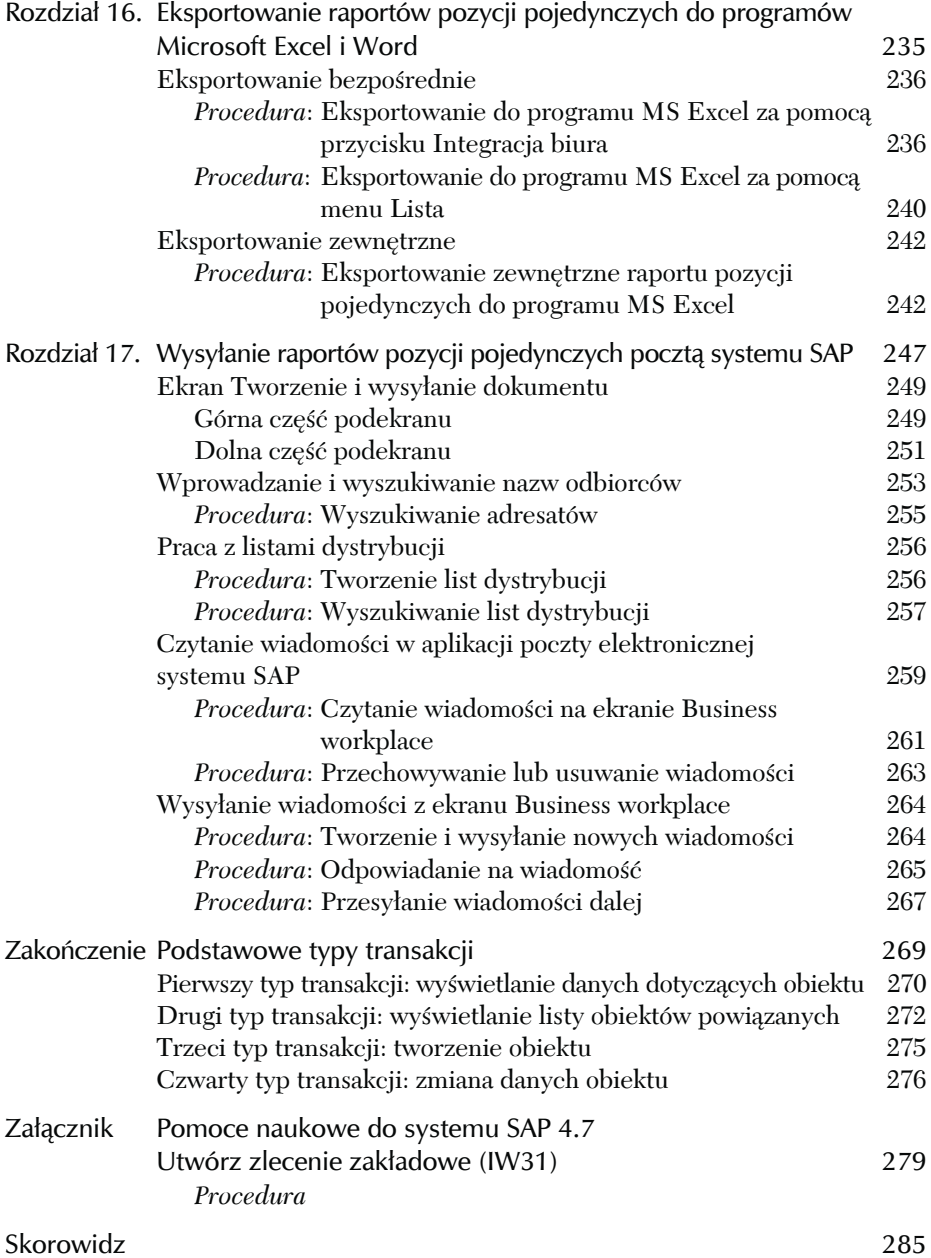

# <span id="page-7-0"></span>ROZDZIAŁ 1.<br>Logowanie się do systemu<br>i wylogowywanie się z niego

Oprogramowanie firmy SAP i baza danych są zainstalowane na dużych, scentralizowanych komputerach zwanych **serwerami**. Komputery te przeznaczone są tylko do tego, aby był na nich zainstalowany system, a ich pamięć oraz możliwości szybkiego przetwarzania danych pozwalają ten system utrzymać. Serwery są połączone okablowaniem i łączami satelitarnymi z odległymi komputerami *klienckimi*, na których pracują użytkownicy.

Duże firmy używające systemu SAP często posiadają kilka klas serwerów, takich jak serwery **produktywne**, **deweloperskie** i **szkoleniowe**.

Serwery produktywne przechowują "żywy" system SAP, tzn. oprogramowanie i bazę danych wykorzystywane przez firmę do zarządzania jej zasobami oraz przez użytkowników do pracy z systemem. W naszej organizacji używamy kilku serwerów produktywnych do przechowywania oprogramowania i bazy danych, chociaż zapewniają ten sam dostęp do całego systemu. Te serwery mają przypisane nazwy funkcjonalne, takie jak: *Warehouse Management* (zarządzanie magazynem) i *Purchasing* (zakup) w celu kierowania różnych użytkowników (w tym przypadku pracownicy magazynu, zaopatrzeniowcy) do różnych serwerów produktywnych. To zapewnia bardziej równomierne rozłożenie pracy pomiędzy tymi serwerami (proces zwany *automatycznym rozkładaniem obciążenia*) i przyspiesza ogólne działanie systemu i czas odpowiedzi.

Serwery deweloperskie wykorzystywane są przez programistów oraz specjalistów ds. systemu SAP w celu tworzenia i testowania dostosowanych wersji oprogramowania.

Serwery szkoleniowe zawierają kopie produkcyjnej bazy danych i są wykorzystywane jako środowisko szkoleniowe dla nowych użytkowników, którzy mogą się "pobawić" systemem i uczyć się bez powodowania szkód we właściwej bazie. Większość użytkowników ma dostęp do tych serwerów tylko w trakcie szkolenia.

Aby się zalogować do systemu, należy najpierw wybrać **serwer logowania** i podać swoje **user ID** (nazwę użytkownika) i **password** (hasło); czasami też **client code** (mandant) i **language code** (kod języka)). Kiedy system już sprawdzi, iż dany użytkownik posiada konto, pojawi się okno aplikacji i wyświetli się ekran **SAP Easy Access** (ekran szybkiego dostępu). Ten ekran jest miejscem, z którego można się dostać do aplikacji i jej bazy danych.

W pierwszym rozdziale zawarte są instrukcje, jak zalogować się do systemu SAP przez dostępne serwery w sieci, jak poradzić sobie z problemami podczas logowania do systemu i wylogowywania się z niego.

## Logowanie się do systemu

Istnieją dwie procedury logowania się do systemu. Pierwsza procedura wywołuje ekran logowania **SAP Logon**, na którym wybiera się serwer logowania, a następnie pojawia się ekran **SAP**, na którym wprowadza się różnego rodzaju kody identyfikacyjne. Ta procedura pozwala zalogować się do serwera konkretnej klasy (produktywnego, deweloperskiego lub szkoleniowego) lub o konkretnej funkcji (na przykład serwera produktywnego dla zaopatrzeniowców).

#### Procedura

 $\overline{\phantom{a}}$ 

#### Logowanie się do systemu za pomocą okna logowania

**Krok 1.** Kliknij przycisk **Start** (A) na pasku zadań *Windows*, następnie przejdź do polecenia *SAPlogon*. Dokładna ścieżka dostępu zależy od ustawień danego komputera. U nas wygląda to tak:

**Start** > **Programy** > **SAP Front End** > **SAPlogon** (rysunek 1.1).

- **Krok 2.** Pojawia się okno logowania **SAP Logon** (rysunek 1.2). Wyświetlona zostaje lista dostępnych w sieci serwerów.
	- Dwukrotnie kliknij nazwę serwera *lub* kliknij nazwę serwera, aby go wybrać i wyróżnić, następnie kliknij przycisk (B) **Meldowanie**.
- **Krok 3.** Otwiera się okno aplikacji i wyświetla się ekran **SAP** (rysunek 1.3). Ten ekran zawiera cztery pola: **Client** (mandant), **User** (użytkownik), **Password** (hasło) i **Language** (język). Pola **Client** (mandant) i **Langu**a**ge** (język) są już *uzupełnione* kodami, kiedy ekran się pojawia<sup>1</sup>.

<sup>1</sup> Większość firm wykorzystuje jedną bazę danych dla wszystkich oddziałów i funkcji. Ta baza ma jeden kod klienta. Firmy posiadające kilka firm zależnych czasami mają kilka oddzielnych baz dla każdej z firm. W takim wypadku trzeba podać prawidłowy kod klienta, czyli bazy, do której chce się uzyskać dostęp. Pracując dla międzynarodowej firmy, trzeba też podać język w polu **Language** (język)*.*

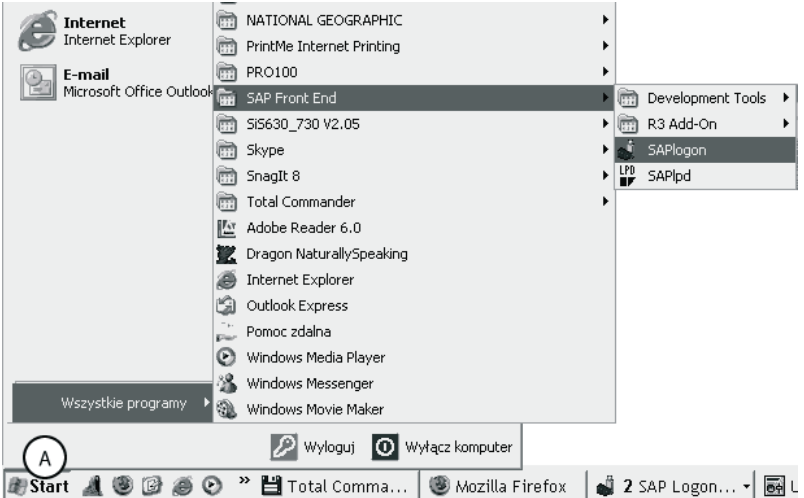

Rysunek 1.1. Proces logowania zaczyna się w menu systemu operacyjnego Windows

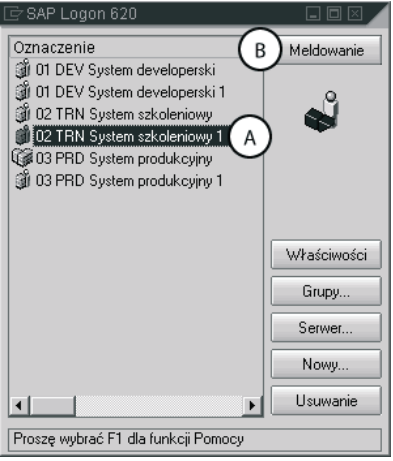

Rysunek 1.2. Okno logowanie SAP Logon. W tym przykładowym oknie widać nazwy kilku serwerów produktywnych, deweloperskich i szkoleniowych. Do systemu produktywnego można uzyskać dostęp tylko przez jeden z serwerów produktywnych (oznaczonych przedrostkiem PRD)

- Wprowadź nazwę użytkownika w polu **User** (użytkownik) (A).
- Wprowadź hasło w polu **Password** (hasło) (B).
- *Opcjonalnie*: Zmień hasło (instrukcje w rozdziale 4.).
- Zatwierdź klawiszem **Enter** na klawiaturze.

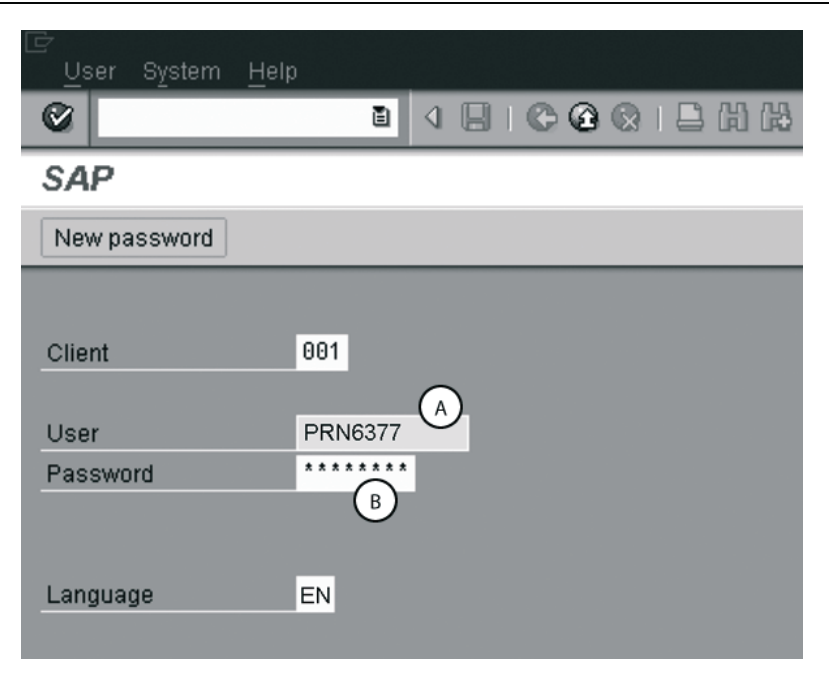

Rysunek 1.3. Ekran SAP, na którym wprowadza się nazwę użytkownika i hasło (oraz wszelkie niezbędne kody)

**Krok 4.** Ekran **SAP Easy Access** (ekran szybkiego dostępu) pojawia się w oknie aplikacji. Można teraz rozpocząć pracę z systemem.

#### Koniec procedury

Niektórzy użytkownicy uzyskują dostęp do oprogramowania SAP za pomocą przeglądarki internetowej, np. *MS Internet Explorer*. Od swojego administratora dostają odnośnik, który od razu po kliknięciu wywołuje ekran SAP (rysunek 1.3). Tacy użytkownicy podczas logowania się do systemu mogą pominąć kroki 1. i 2. poprzedniej procedury i od razu przejść do instrukcji kroku 3.

Druga procedura logowania wykorzystuje skrót na pulpicie (rysunek 1.4), aby można było pominąć okno logowania **SAP Logon 620** oraz ekran **SAP** i od razu zalogować się, podając hasło.

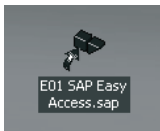

Rysunek 1.4. Ikona skrótu na pulpicie

Można utworzyć jeden lub więcej skrótów do ekranu logowania na pulpicie (instrukcje w rozdziale 4.). Każdy skrót na pulpicie posiada następujące dogodne cechy:

- Jest skonfigurowany tak, aby zalogować się do konkretnego serwera, i w oknie **SAP Logon** nie trzeba już wybierać serwera.
- Jest tak skonfigurowany, że zapamiętuje nazwę użytkownika, numer klienta i kod języka, nie trzeba więc ponownie wprowadzać tych danych na ekranie **SAP**. Podaje się tylko hasło w małym oknie dialogowym.
- Jest tak skonfigurowany, że po zalogowaniu się wyświetla *konkretny ekran*. Preferowanym ekranem startowym (i docelowym ekranem skrótu na pulpicie z rysunku 1.4) jest ekran **SAP Easy Access** (ekran szybkiego dostępu), który jest stroną startową systemu. Można jednak utworzyć skróty do innych ekranów, które pojawią się w momencie logowania.

#### Procedura

#### Logowanie się do systemu za pomocą skrótu na pulpicie

- **Krok 1.** Dwukrotnie kliknij ikonę skrótu na pulpicie (rysunek 1.4).
- **Krok 2.** Pojawia się ekran **SAP Easy Access** (ekran szybkiego dostępu) (rysunek 1.5). Zawiera on tylko pola **Nazwa użytkownika** i **Hasło**.
	- Potwierdź nazwę użytkownika w polu **Nazwa użytkownika** (A).
	- Wprowadź hasło w polu **Hasło** (B).
	- Zatwierdź klawiszem **Enter** na klawiaturze.

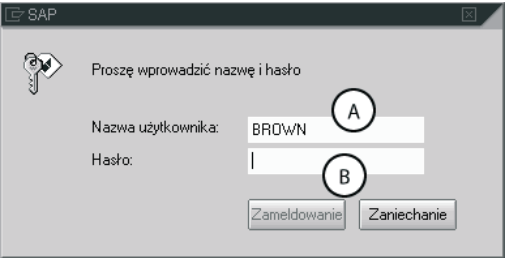

Rysunek 1.5. Ekran SAP Easy Access (ekran szybkiego dostępu) pozwala szybko zalogować się do systemu

**Krok 3.** Pojawia się okno aplikacji i wyświetla się domyślny ekran (w tym przypadku **SAP Easy Access**). Teraz można pracować z systemem.

#### Koniec procedury

Najczęstszym problemem, jaki użytkownicy napotykają, gdy chcą zalogować się do systemu, jest nierozpoznanie przez system kodu wprowadzonego w którymś z pól. Po wprowadzeniu złego kodu system reaguje wyświetleniem komunikatu o błędzie na pasku stanu na danym ekranie (rysunek 1.6).

Nazwa lub hasło jest nieprawidłowe. Proszę powtórzyć

Rysunek 1.6. System wyświetla komunikat na pasku stanu, jeżeli użytkownik wprowadzi niepoprawny kod na ekranie SAP

Są to zwykle błędy w nieprawidłowym wprowadzeniu danych. Należy sprawdzić, czy klawisz Caps Lock na klawiaturze jest uruchomiony, a następnie uważnie wprowadzić kod.

Ze względów bezpieczeństwa niektórzy administratorzy konfigurują ustawienia systemu tak, aby uniemożliwił ponowną próbę logowania po określonej liczbie nieudanych podejść. Kiedy zaistnieje taka sytuacja, należy skontaktować się ze swoim administratorem w celu ponownego uzyskania dostępu do systemu.

# Wylogowywanie się z systemu

Można wylogować się z każdego ekranu systemu SAP. W tym celu istnieją trzy alternatywne procedury w zależności od tego, czy jest uruchomiona jedna sesja czy więcej.

#### Procedura

 $\overline{a}$ 

#### Wylogowywanie się z systemu

**Krok 1.** Jeżeli uruchomiona jest jedna sesja (jedno *okno aplikacji*), kliknij trzeci przycisk polecenia na pasku menu (rysunek 1.7).

*Jeżeli uruchomionych jest kilka sesji*:

- Z menu System wybierz polecenie *Odmeldowanie lub* wprowadź komendę /nex w **polu polecenia**<sup>2</sup> (C) i zatwierdź klawiszem **Enter** na klawiaturze.
- **Krok 2.** Pojawia się ekran **Odmeldowanie** i użytkownik zostaje poproszony o potwierdzenie tej czynności (rysunek 1.8).

 $^2$  Ten oraz inne przykłady użycia pola polecenia zostały opisane w rozdziale 7.  $\,$ 

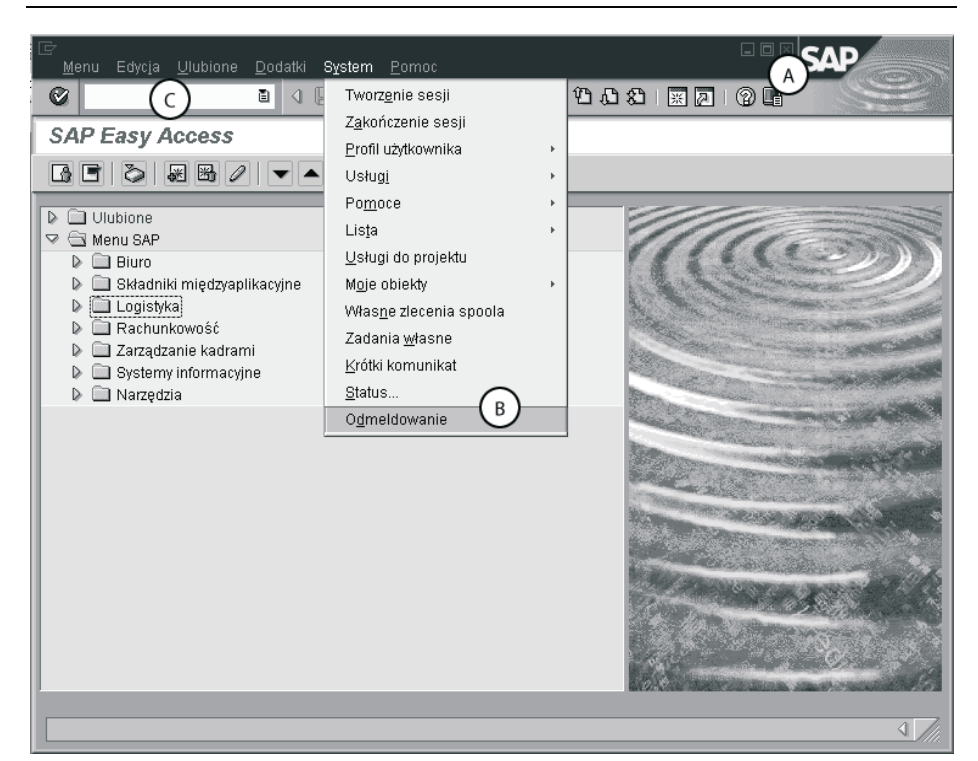

Rysunek 1.7. Można się wylogować klikając trzeci klawisz polecenia, za pomocą menu System lub wprowadzając komendę /nex w polu polecenia

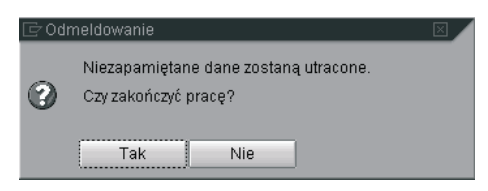

Rysunek 1.8. Potwierdź wylogowanie się za pomocą tego ekranu, klikając przycisk Tak lub wciskając klawisz Enter na klawiaturze

■ Kliknij przycisk **Tak** *lub* zatwierdź klawiszem **Enter** na klawiaturze.

#### Koniec procedury